01.06.2020 (Version 1.0)

**Panduan Pengguna INFINITY**

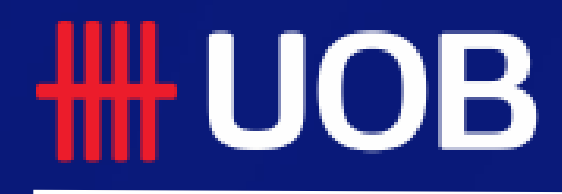

Assets

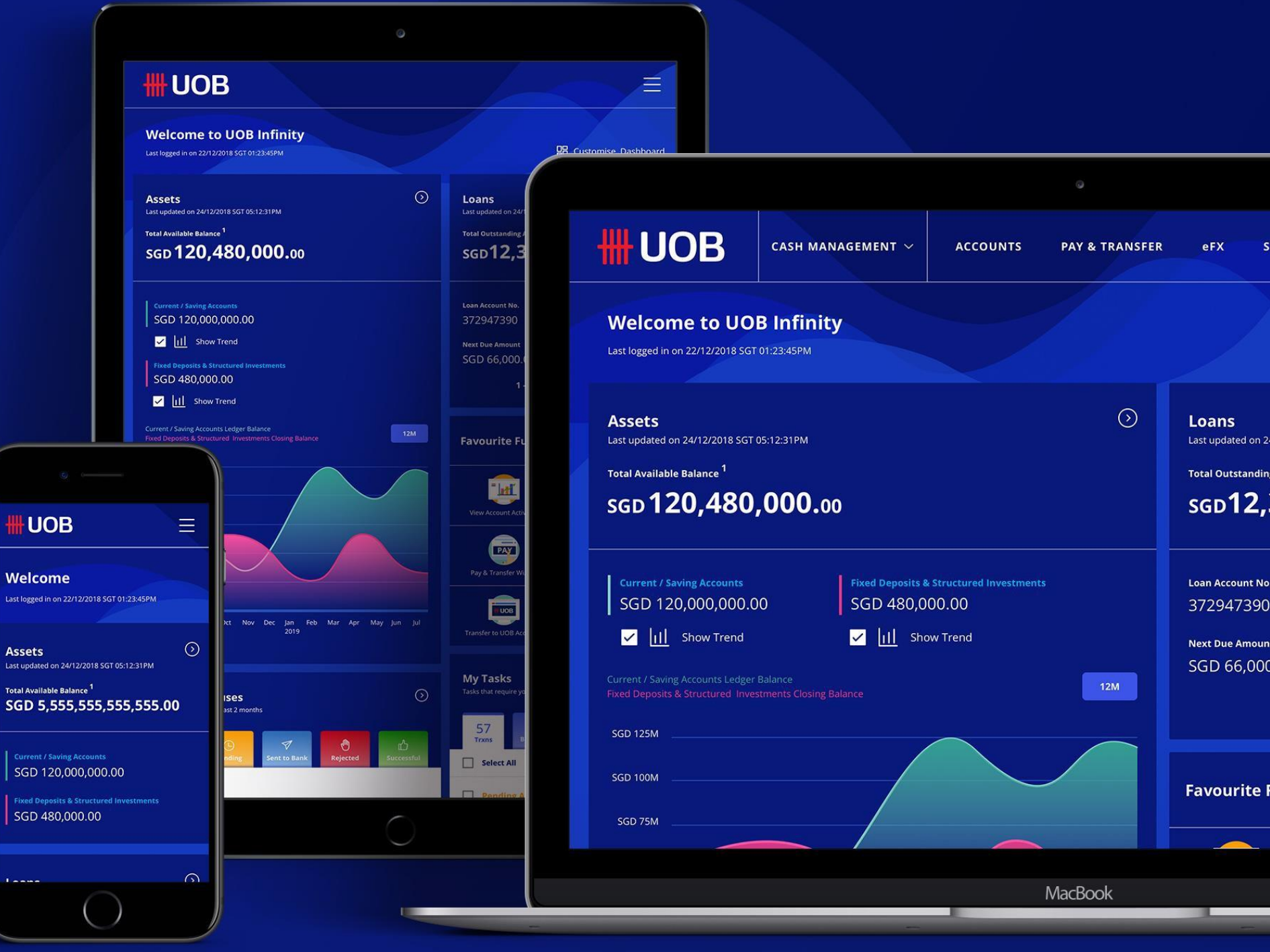

# **Lacak Pembayaran (SWIFT GPI)**

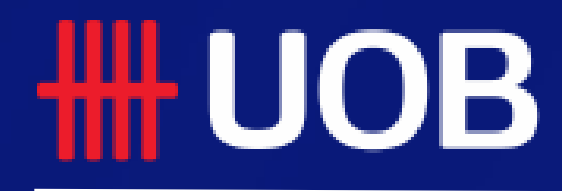

UOB Group | UOB Infinity User Manual

#### Ringkasan

## **Lacak Pembayaran (SWIFT GPI)**

- **Apa itu "Lacak Pembayaran (SWIFT gpi)" 1**
- **2 Bagaimana melacak Transfer Telegrafik Keluar**
- **3 Bagaimana melacak Transfer Telegrafik masuk**
- **4 Bagaimana melihat detail transaksi**

## **Apa itu "Lacak Pembayaran (SWIFT GPI)"?**

Fitur ini memungkinkan pengguna untuk melakukan pelacakan menyeluruh atas uang masuk/keluar untuk pembayaran lintas-batas mereka yang mencakup transaksi Transfer Bank/MT103/MT202. Anda juga dapat melacak transfer telegrafik yang dikirimkan melalui cabang.Fitur ini juga tersedia di aplikasi mobile UOB Infinity.

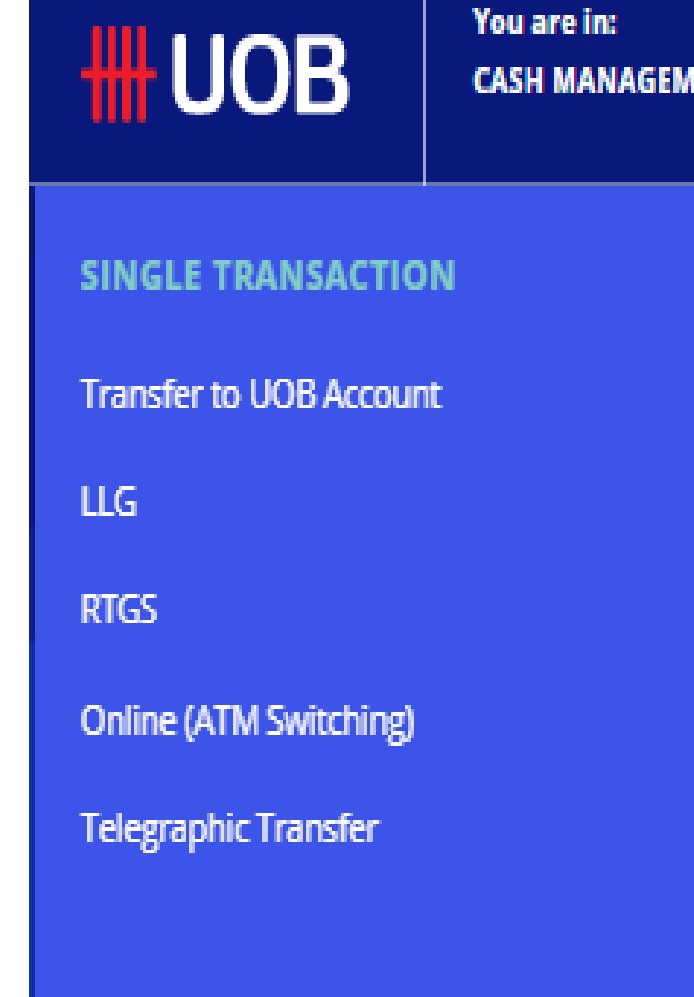

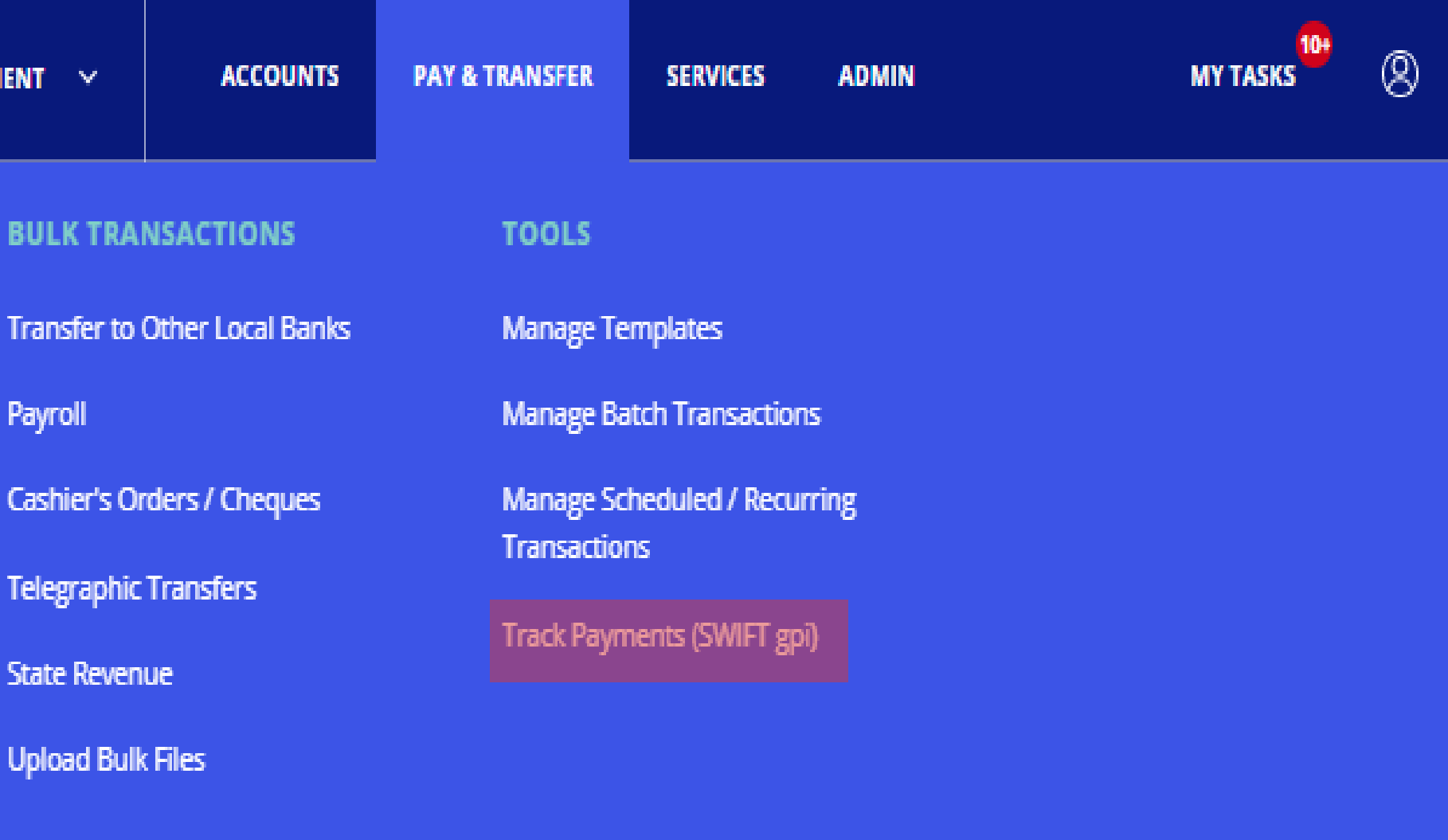

Dari pilihan menu di atas, arahkan kursor ke "Bayar & Transfer" dan pilih "Lacak Pembayaran (SWIFT GPI)" di bawah kolom "Alat".

- 1. Pilih Jenis Transaksi untuk melacak pembayaran "Transfer Telegraphic keluar".
- 2. Pilih nomor rekening asal dan tanggal transaksi. Anda diperbolehkan untuk memilih rentang tanggal jika Anda tidak dapat mengingat tanggal transaksi yang diinginkan. Anda dapat melacak transaksi sebelumnya, hingga 180 hari ke belakang.
- 3. Informasi ini opsional tetapi akan membantu memberikan hasil pencarian yang lebih spesifik:
	- Nama Penerima Pembayaran
	- Nomor Penerima Pembayaran
	- Negara Bank asal
	- Nama Bank, Kode BIC SWIFT, Kota
	- Mata Uang dan rentang jumlah
	- Bank Referensi dan Referensi Pelanggan
	- Status SWIFT GPI (sukses, sedang diproses, Tidak dapat dilacak lagi, Ditahan)
- 4. Klik tombol "Pencarian"untuk melihat detail transaksi

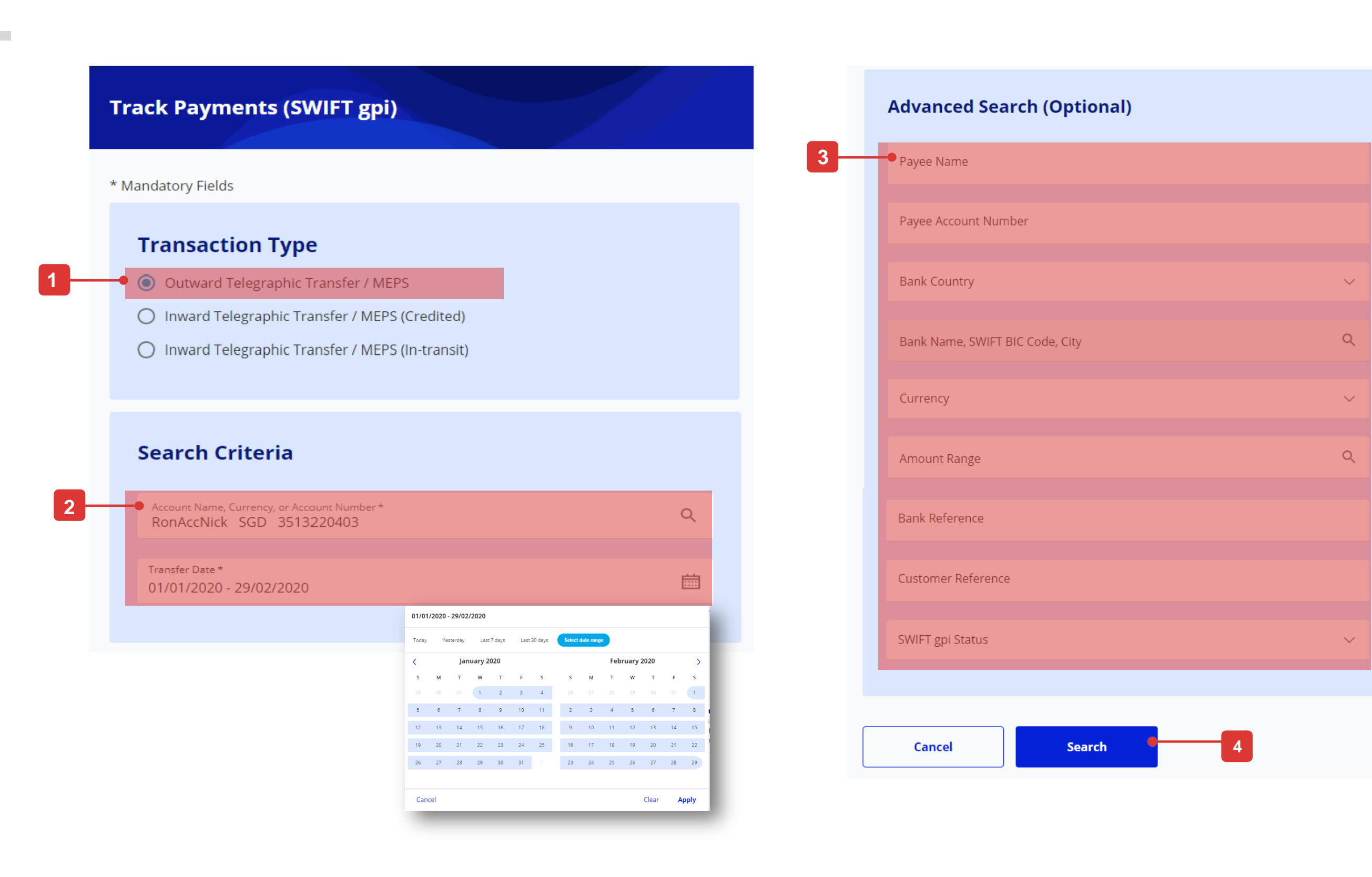

## **Cara Melacak Transfer Telegrafik Keluar**

#### Untuk transaksi yang dikreditkan

Dari pilihan menu di atas, arahkan kursor ke "Bayar & Transfer" dan pilih "Lacak Pembayaran (SWIFT GPI)" di bawah kolom "Alat".

- 1. Pilih "Transfer Telegraf masuk/ (diKreditkan)".
- 2. Pilih nomor rekening yang digunakan untuk menerima transaksi dan tanggal transaksi. Anda diperbolehkan untuk memilih rentang tanggal jika Anda tidak dapat mengingat tanggal transaksi yang tepat. Anda dapat melacak transaksi sebelumnya, hingga 180 hari ke belakang.
- 3. Informasi ini opsional tetapi akan membantu untuk memberikan hasil pencarian yang lebih spesifik:
	- Nama Penerima Pembayaran
	- Negara Bank asal
	- Nama Bank, Kode BIC SWIFT, Kota
	- Mata Uang dan rentang jumlah yang dikreditkan
	- Bank Referensi dan Referensi Pelanggan
	- Nomor Pelacakan SWIFT (UETR)
- 4. Klik tombol "Pencarian"untuk melihat detail transaksi

![](_page_5_Figure_13.jpeg)

**3**

![](_page_5_Picture_257.jpeg)

### **Cara Melacak Transfer Telegrafik Kedalam**

#### Untuk transaksi yang in-transit

Dari pilihan menu di atas, arahkan kursor ke "Bayar & Transfer" dan pilih "Lacak Pembayaran (SWIFT GPI)" di bawah kolom "Alat".

- 1. Pilih "Transfer Telegraf masuk / (dalam perjalanan)".
- 2. Harap masukkan UETR dari transaksi yang ingin Anda lacak. UETR adalah singkatan dari Unique End-to-end Transaction Reference.
- 3. Klik tombol "Pencarian" untuk pelacakan transaksi ke dalam.
- 4. Jika transaksi berhasil dikreditkan ke akun Anda, Anda akan melihat kotak modal yang meminta Anda untuk memulai pemeriksaan dari menu "Transaksi Masuk (Dikreditkan)".

### **Cara Melacak Transfer Telegrafik Kedalam**

![](_page_6_Figure_7.jpeg)

#### **Inward Transaction (Credited)**

You have entered a UETR for a transaction that has been successfully credited. Please use the Inward Telegraphic Transfers / MEPS (Credited) Option for complete details.

 $\times$ 

![](_page_6_Picture_10.jpeg)

![](_page_7_Figure_3.jpeg)

![](_page_7_Picture_130.jpeg)

 $1 - 4$  of 4 Transaction(s)

- 1. Anda dapat menyaring hasil pencarian berdasarkan nama pembayar/penerima, jenis mata uang, jumlah, UETR, nomor referensi nasabah, Bank Referensi dan status.
- 2. Klik tombol tindakan untuk melihat detail transaksi.

### **Cara Melihat Detail Transaksi**

- 1. Status transaksi ditampilkan di bagian atas ringkasan dan di atas setiap nama bank tujuan transaksi.
- Hijau selesai
- Oranye sedang diproses/pending
- Red ditolak
- Abu tidak dapat dilacak (misal: pembayaran masuk ke Bank non-SWIFT)
- 2. Kolom biru mengindikasikan pembayaran sedang berada di mana.

## **Cara Melihat Detail Transaksi**

![](_page_8_Figure_7.jpeg)

![](_page_8_Picture_164.jpeg)

01.06.2020 (Version 1.0)

# **INFINITY** User Guide

![](_page_9_Picture_1.jpeg)

Assets

![](_page_9_Picture_7.jpeg)

# **Track Payments (SWIFT GPI)**

![](_page_10_Picture_1.jpeg)

UOB Group | UOB Infinity User Manual

# **Track Payments (SWIFT GPI)**

#### **Overview**

- **What is "Track Payments (SWIFT GPI)" 1**
- **2 How to Track Outward Telegraphic Transfer**
- **3 How to Track Inward Telegraphic Transfer**
- **4 How to View the Transaction Details**

## **What is "Track Payments (SWIFT GPI)"?**

This feature allows users to do end-to-end tracking of their incoming/outgoing cross-border payments which includes Telegraphic Transfers/MT103/MT202 transactions.

You can also track telegraphic transfers submitted over the counter.

This feature is also available in UOB Infinity mobile app.

![](_page_12_Picture_4.jpeg)

![](_page_12_Picture_110.jpeg)

From top menu bar, hover over "Pay & Transfer" and click select "Track Payments (SWIFT GPI)" under "Tools" column.

- 1. Select Transaction Type for tracking payments of "Outward Telegraphic Transfer".
- 2. Select the originating account number and indicate the transaction date. You are allowed to indicate the date range if you cannot remember the exact transaction date. You can search past transactions, up to 180 days from current day.
- 3. These information are optional but it will help to produce a more specific search result:
- Payee Name
- Payee Account Number
- **Bank Country**
- Bank Name, SWIFT BIC Code, City
- Currency and Amount Range
- Bank Reference and Customer Reference
- SWIFT GPI Status (completed, In progress, No longer Traceable, On hold)
- 4. Click "Search" button to proceed with transaction details.

![](_page_13_Figure_13.jpeg)

## **How to Track Outward Telegraphic Transfers**

#### For credited transactions

From top menu bar, hover over "Pay & Transfer" and click select "Track Payments (SWIFT GPI)" under "Tools" column.

- 1. Select "Inward Telegraphic Transfer/ (Credited)".
- 2. Select your account number used for receiving the transaction and the transaction date. You are allowed to indicate the date range if you cannot remember the exact transaction date. You can search past transactions, up to 180 days from current day.
- 3. These information are optional but it will help to produce a more specific search result:
- Payee Name

- **Bank Country**
- Bank Name, SWIFT BIC Code, City
- Credited Currency and Amount Range
- Bank Reference and Customer Reference
- SWIFT Tracking Number (UETR)
- 4. Click "Search" button to proceed with transaction details.

![](_page_14_Figure_13.jpeg)

**3**

![](_page_14_Picture_333.jpeg)

### **How to Track Inward Telegraphic Transfers**

:

#### For in-transit transaction

From top menu bar, hover over "Pay & Transfer" and click select "Track Payments (SWIFT GPI)" under "Tools" column.

- 1. Select "Inward Telegraphic Transfer (In-transit)".
- 2. Please provide the UETR of the transaction you wish to track. UETR stands for Unique End-to-end Transaction Reference.
- 3. Click "Search" button to provide tracking inward transaction.
- 4. If this transaction was successfully credited into your account, you will see a modal box requesting you to initiate the check from the "Inward Transaction (Credited)" menu.

![](_page_15_Figure_7.jpeg)

#### **Inward Transaction (Credited)**

You have entered a UETR for a transaction that has been successfully credited. Please use the Inward Telegraphic Transfers / MEPS (Credited) Option for complete details.

 $\times$ 

![](_page_15_Picture_10.jpeg)

### **How to Track Inward Telegraphic Transfers**

![](_page_16_Picture_3.jpeg)

![](_page_16_Picture_149.jpeg)

 $1 - 4$  of 4 Transaction(s)

- 1. You can filter the search result by Payer/payee Name, Currency, Amount, UETR, Customer Reference, Bank Reference and Status.
- 2. Click the action button to view the transaction details.

#### **How to View the Transaction Details**

- 1. The transaction status is displayed in the top summary section and on top of each bank name where the transaction is travelling to.
- Green completed
- Orange In progress/ On Hold
- Red Rejected
- Grey Not traceable (e.g. payment reaches a non- SWIFT Bank)
- 2. The blue column indicates where the payment is currently at.

### **How to View the Transaction Details**

![](_page_17_Picture_7.jpeg)

![](_page_17_Picture_9.jpeg)

![](_page_18_Picture_0.jpeg)

![](_page_18_Picture_1.jpeg)